# My Requisition Process

Sam Wages

wages@

Carmen Rivera x5837

rivera@

Laura Gonzales x1236

lathomas@

Marisa Vasquez x3999

mfvasque@

# Access MyWord, Click on Finance Self Service, Select My Requisition.

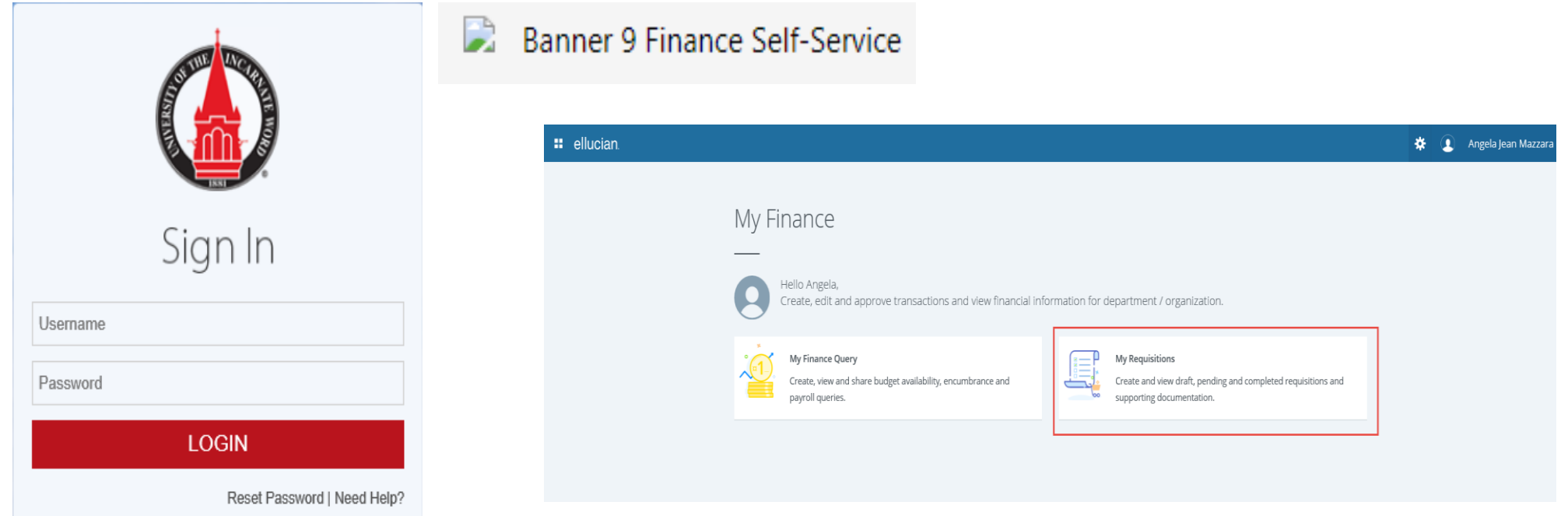

Your My Requisition Dashboard will open. The dashboard contains your Draft, Pending and Converted to PO requisitions. You can also click on the **Create Requisition** button to begin a new request

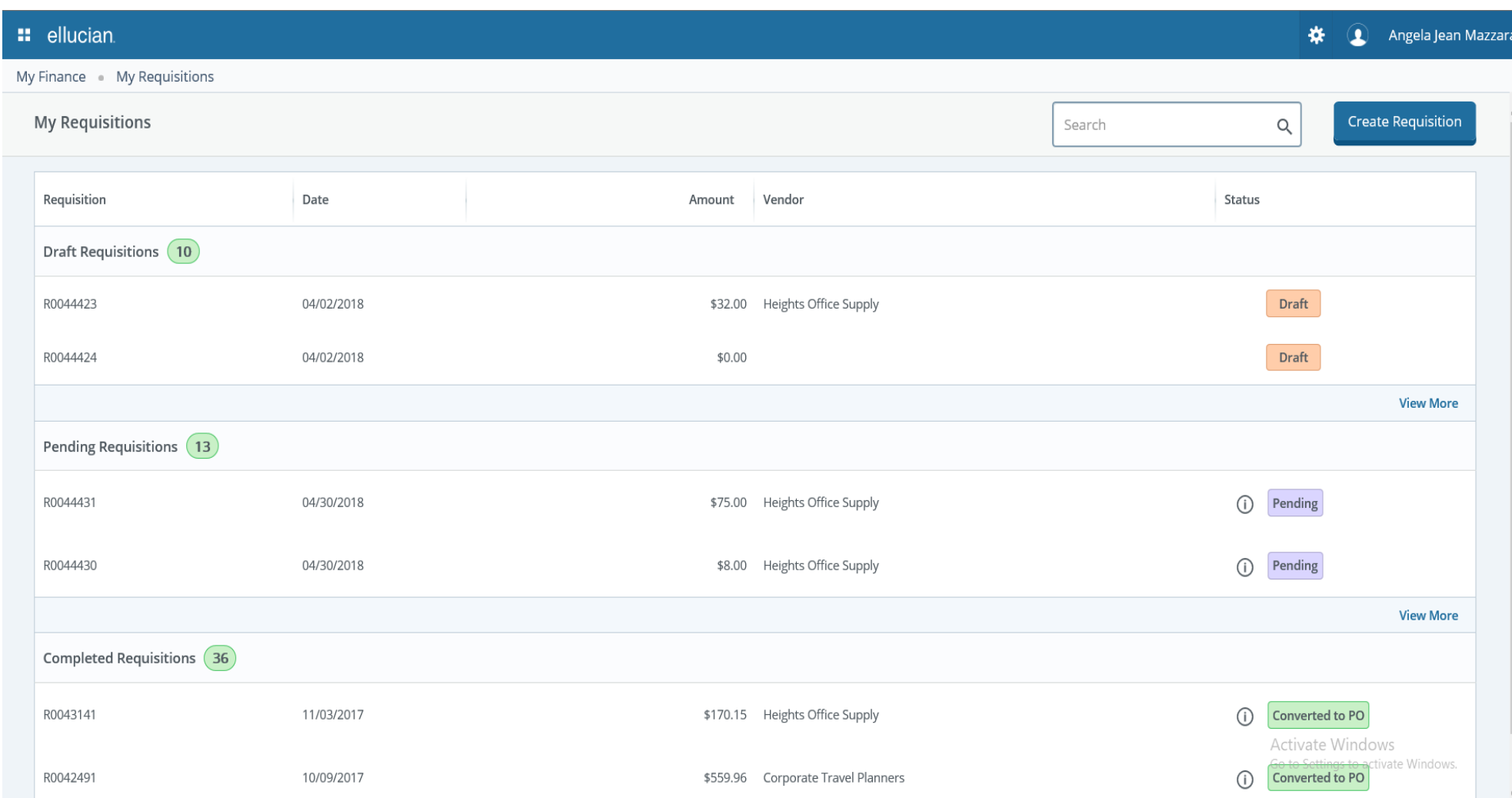

# Requestor Information

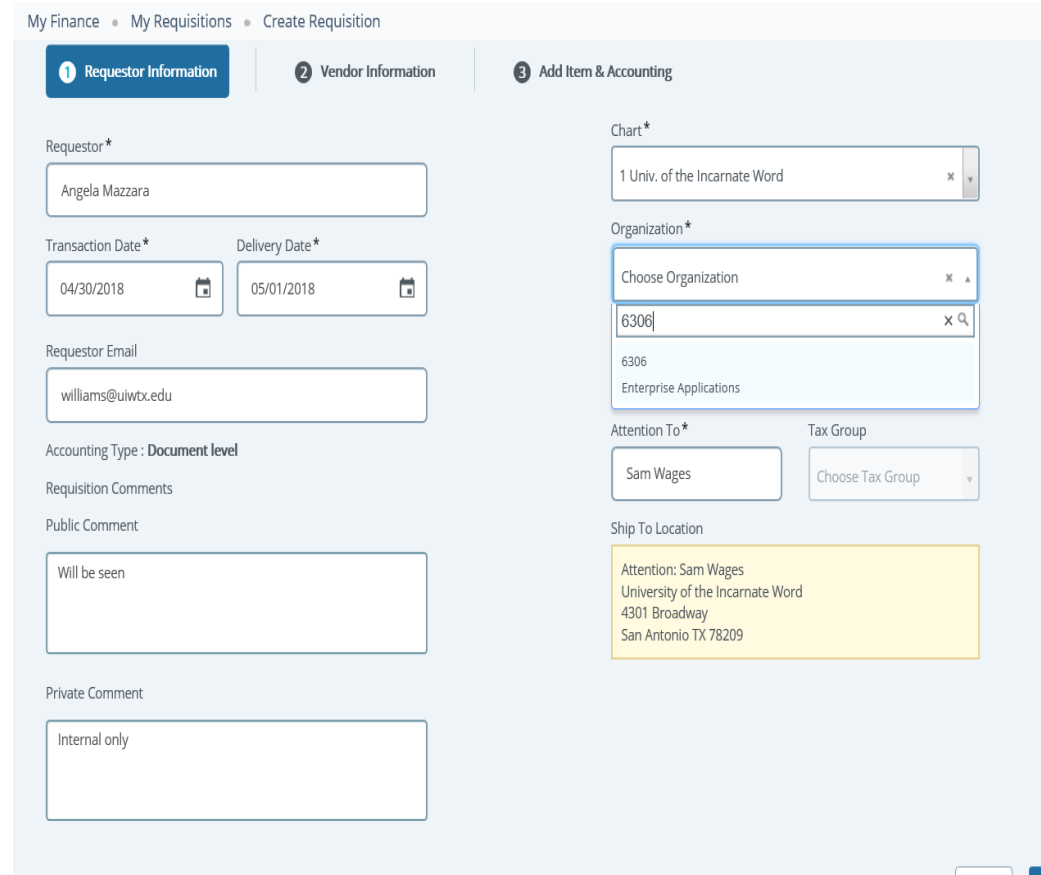

- This is the Requestor/Delivery Page. You will complete the following steps on this Page:
	- Enter the requested delivery date (must be at least 1 day ahead of the transaction date)
	- Enter the Organization number
	- Attention to

Back

- Document Text (optional) this could be used for the Issue Check comment
- Click Next to move to the next page

### Vendor Information

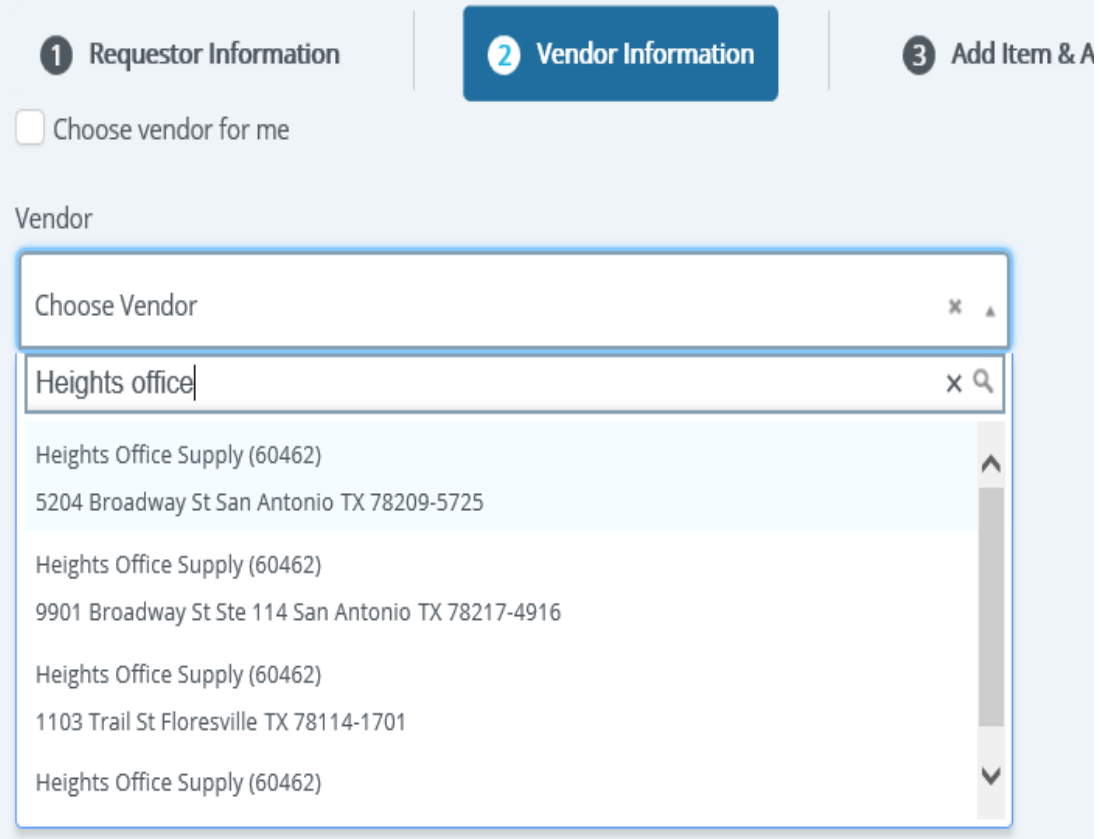

- You can let purchasing select a vendor for your request or you can uncheck the box and select a vendor.
- To select a vendor start typing the vendor's name. A dropdown will appear and you can scroll through to pick the correct vendor.
- **Note**: At this time only one vendor email may be entered.
- Once you have your vendor selected click the Next button to move to the next section.

# Add Item & Accounting Information

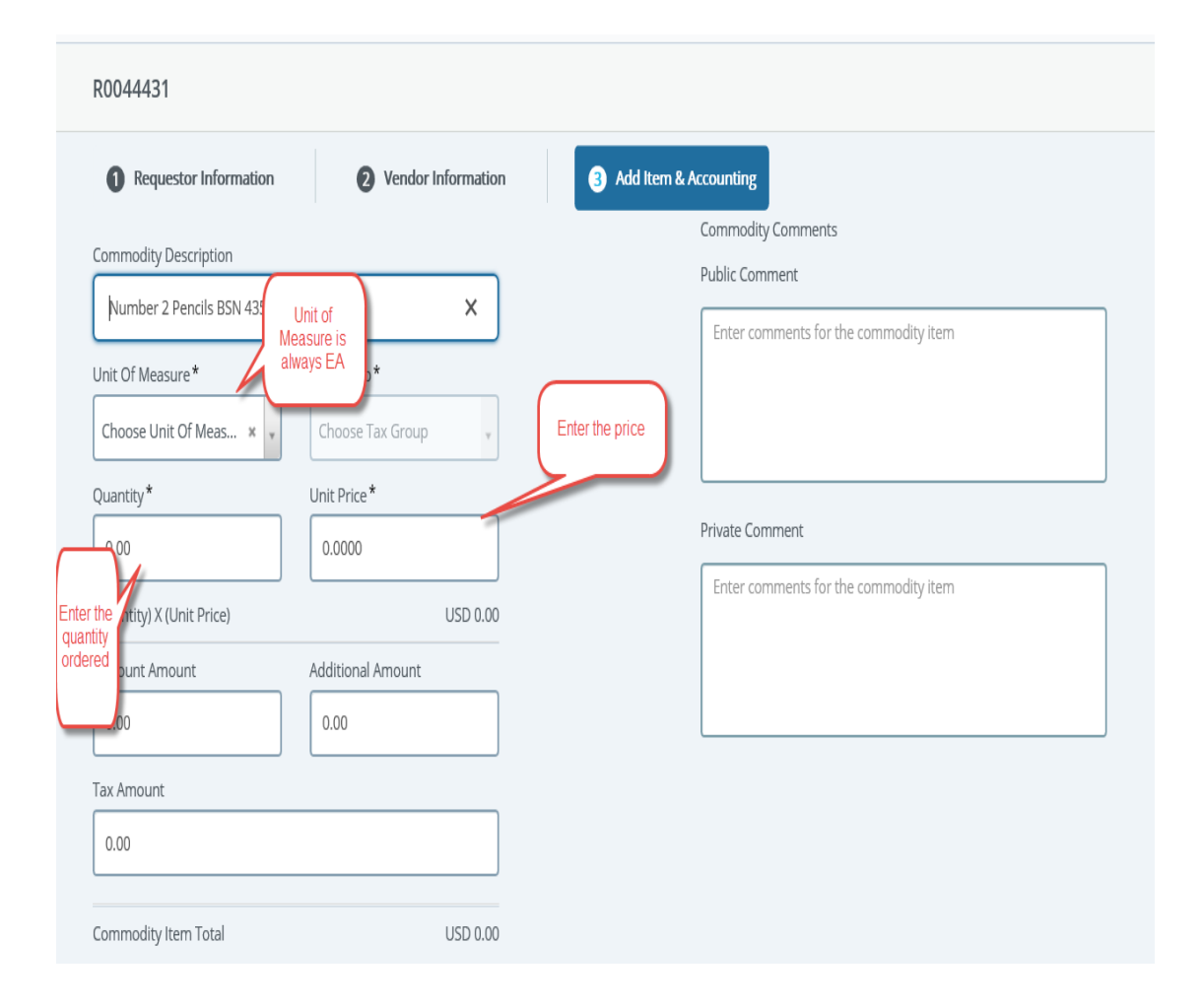

- Enter the following information:
	- Description of the item or service to be ordered
	- (U/M)Unit of Measure always EA
	- Quantity of items
	- Price per item
	- Private or Public Comments (optional)
- Click the **Save** button. At this point, you can either enter another description for another item or click the **Add Accounting** button to add the account information associated with the purchase.

# Add Accounting Information

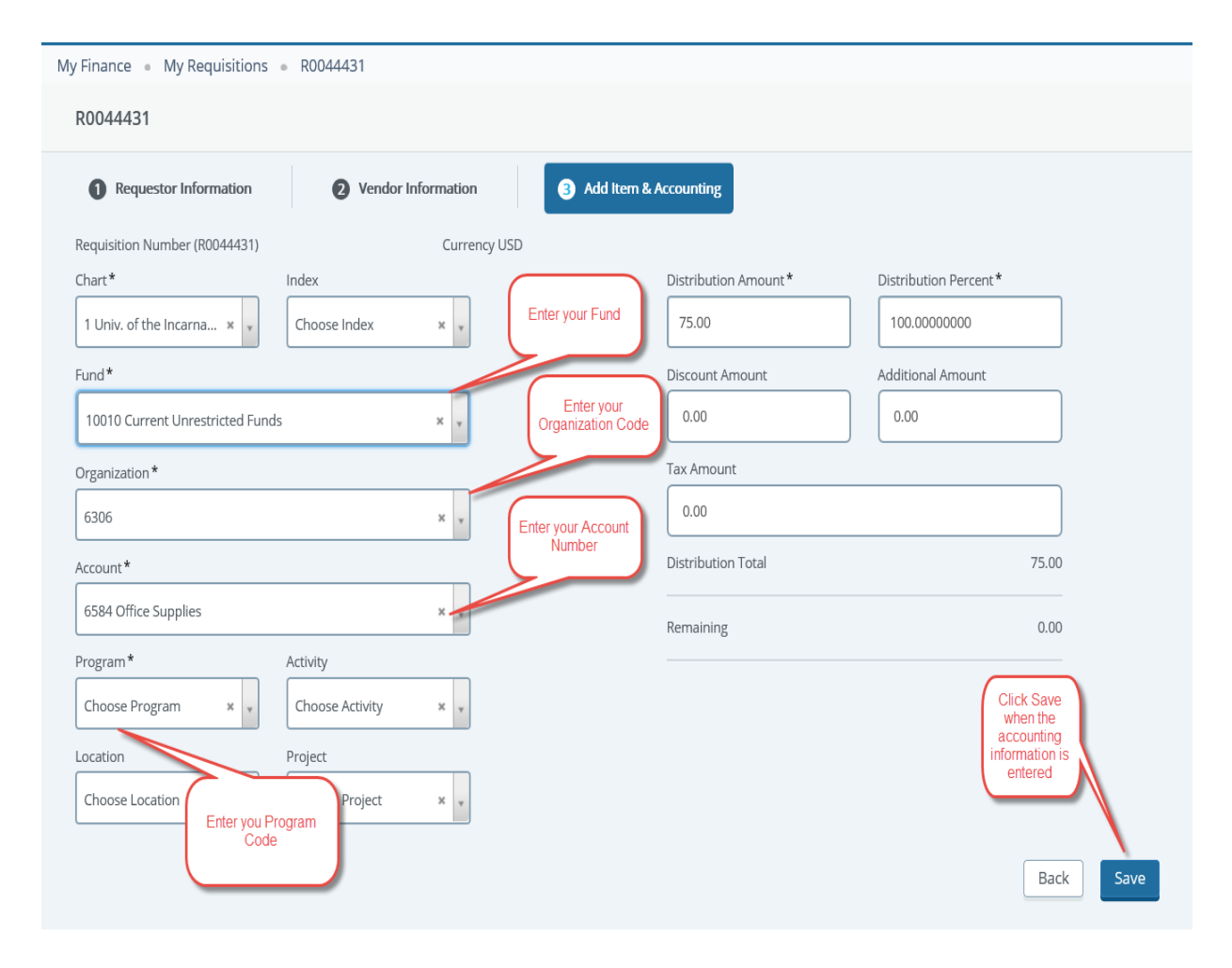

- Accounting Page you will enter the following:
- Enter the **Fund, ORG, ACCT**, and **Program codes**. You can search on any of these fields if you don't remember the number you need to use.
- Note: If you need to split the cost between Funds, ORGS, ACCT you will need to change the Distribution Percent field and add the additional accounting information.

• Click **Save**

### Adding Attachment

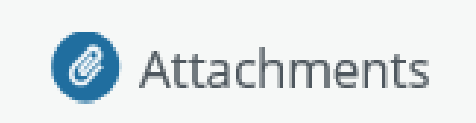

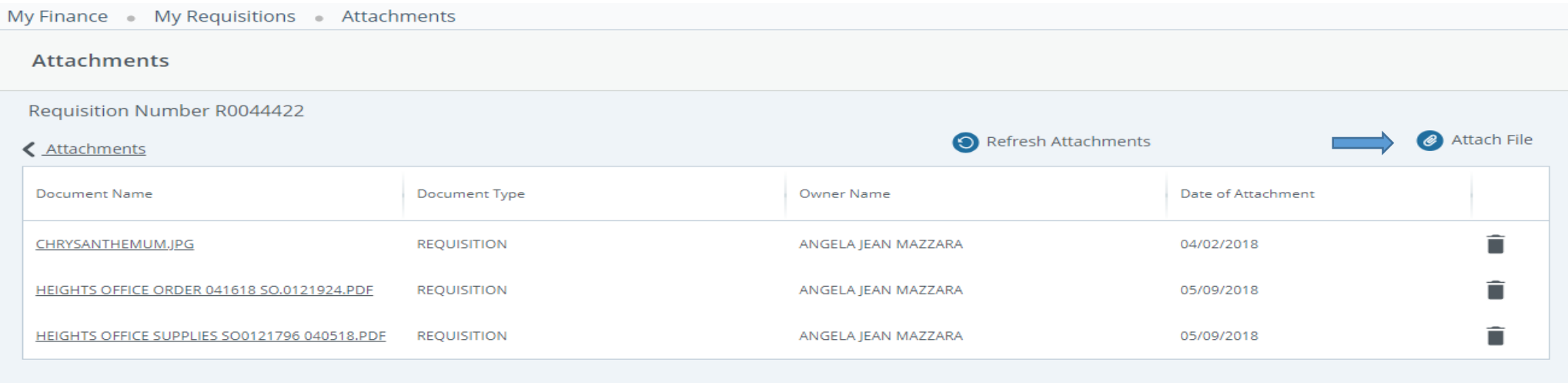

- Once you add your accounting information, you can add any attachments by clicking the Attachments button.
- Click **Attach File** to select from saved documents on your computer.

# Continued

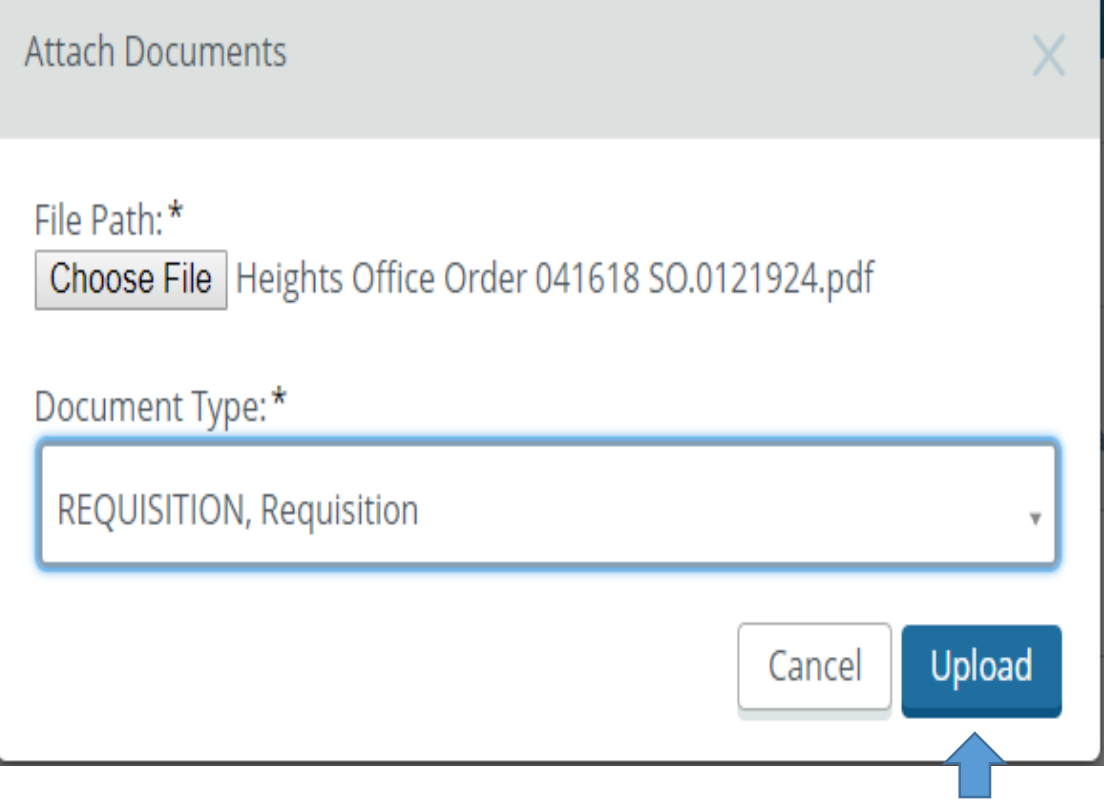

- Click the **Choose File** button
- Select your file to uploaded from your computer.
- Click Open
- Add the **Document Type** from the dropdown box. It will always be **Requisition** for this process
- Click the UPLOAD button to attach your document.

### Submit Requisition

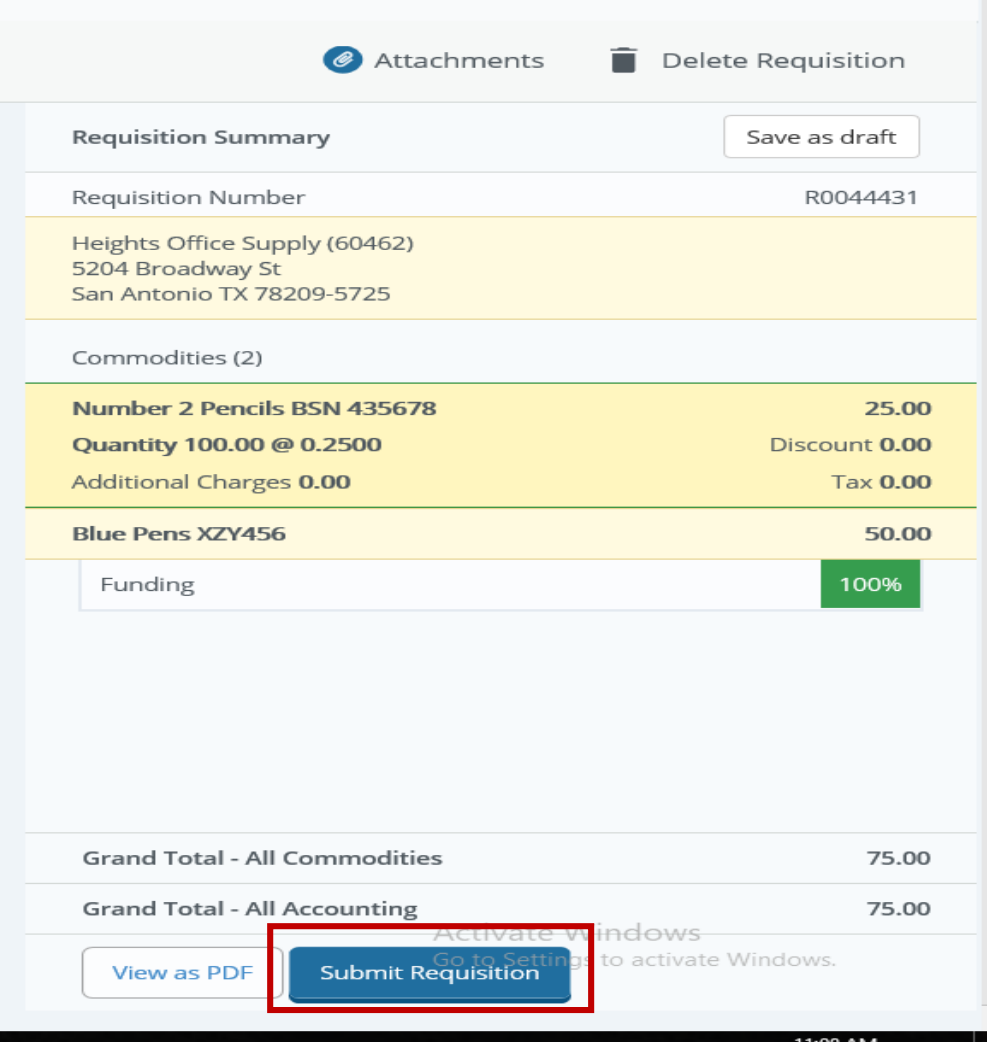

• After you have added your attachments and your accounting is at 100% you are ready to submit your requisition by clicking the Submit Requisition button. By submitting your requisition, you are starting the process of approvals

#### **Using Account 7640:**

When using Account 7640 in the third set of your budget account, please put your item under the Description section of your requisition. Any other items would go under "Public Comment box", Use Public Comments instead of additional line items under the description section.

#### **End of the Fiscal Year:**

Use June 1 on requisition as we draw near to the end of May. If you do not require expenses, be paid from the current fiscal year than you would date your requisition 6/1/XX so that those expenses are paid out of the next fiscal year.

PRE-PAID expenses are things being purchased and delivered out of the next fiscal year's budget. Airfare also being taken out of the next year's budget is consider pre-paid and charged to account 1751.

Enter in the accounting information as you would for any regular requisitions but use the account 1751 for pre-paid expenses. Under the Public Comments, put the complete budget account to charged, so the accounting department can make journal entries.

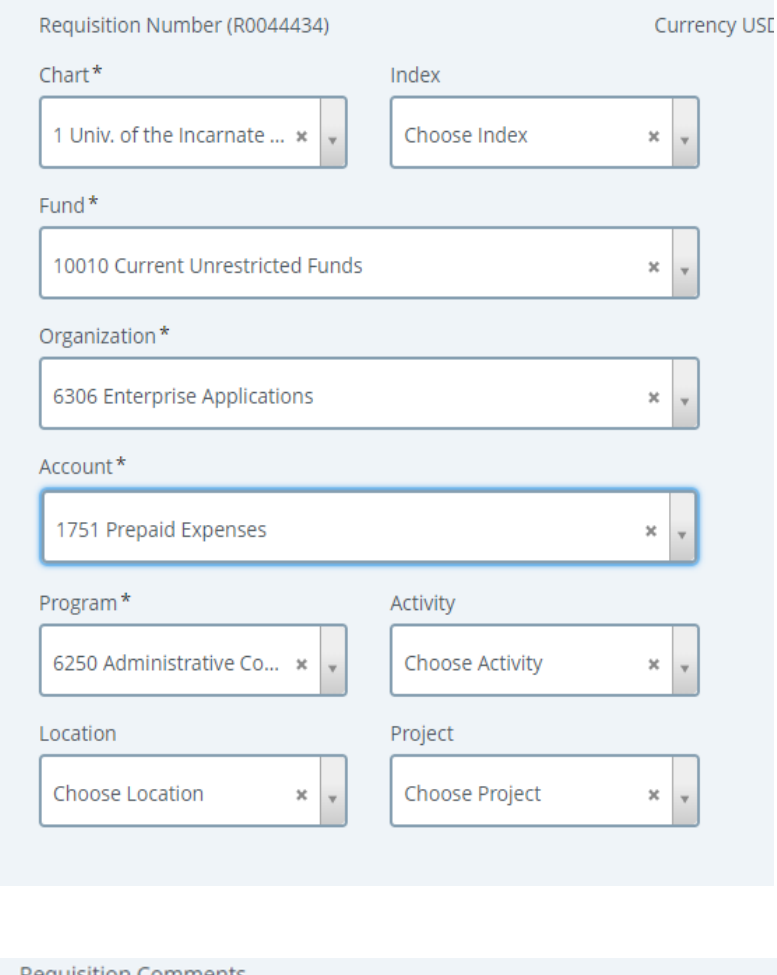

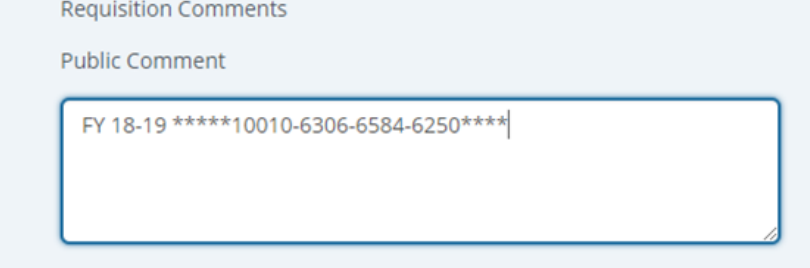

### **Additional Available Functions**

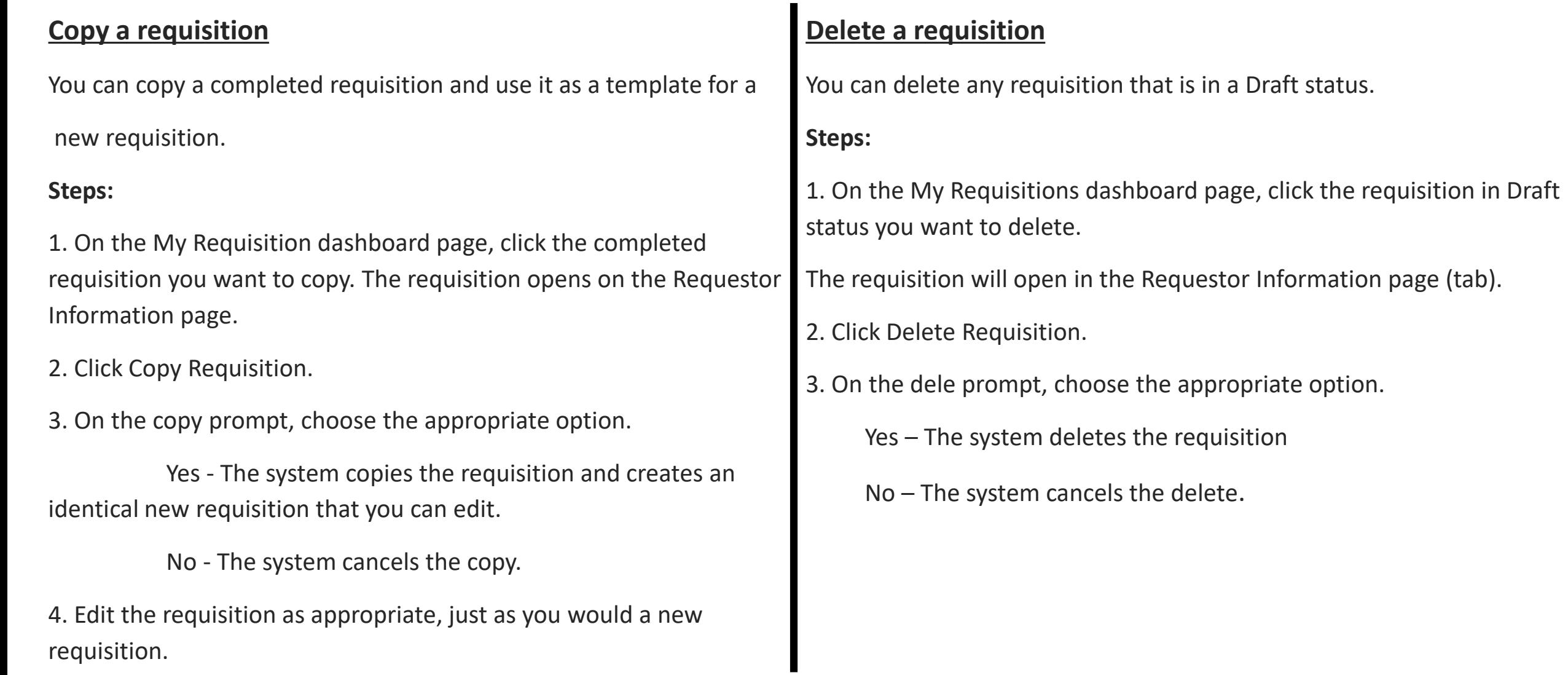

#### **Edit a requisition**

You can edit requisitions in Draft status. To edit a requisition

in Pending status, you must recall the requisition.

### **Steps**

1. On the My Requisition dashboard page, click Draft in the Status column for the requisition that you want to edit.

2. Using the Next and Back Button s, edit the Requestor Information, Vendor Information and Add item & accounting pages as necessary.

3. Click Save as draft if you want to return to the requisition before submitting or submit requisition to send the requisition for approvals.

### **Recall a requisition**

You can recall requisitions that are in pending status.

1. On the My Requisition dashboard page, open the pending requisition that you want to recall.

2. Click Recall My Requisition.

3. On the recall prompt, choose the appropriate option.

Yes – The system recalls the requisition, The My Requisition dashboard page loads with the recalled requisition placed in the draft requisition section with a draft status.

No – The system cancels the recall.